# デジタルパネルメータ 47D シリーズ用

# PC コンフィギュレータソフトウェア

# 47DCFG

# 取扱説明書

# 目次

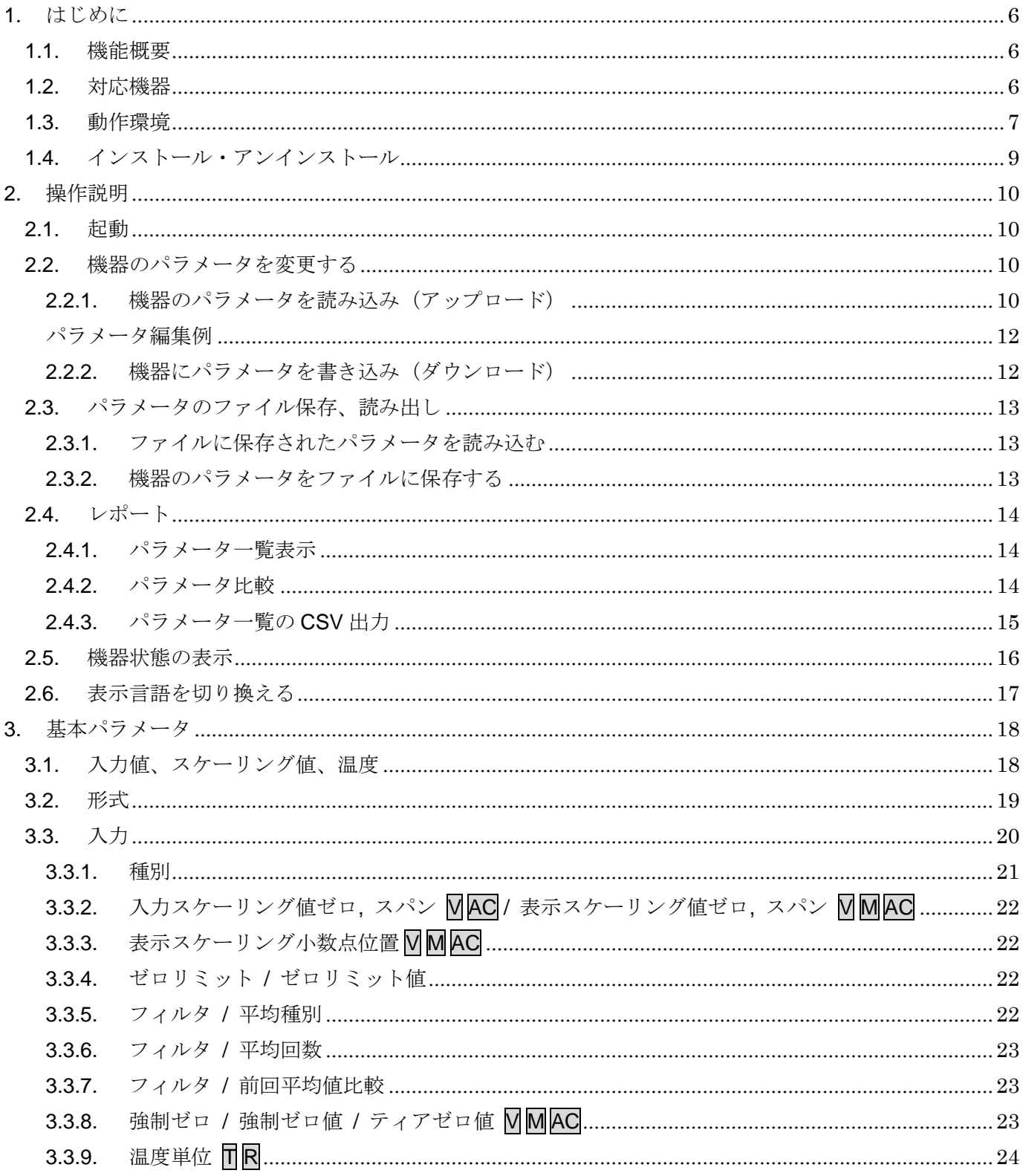

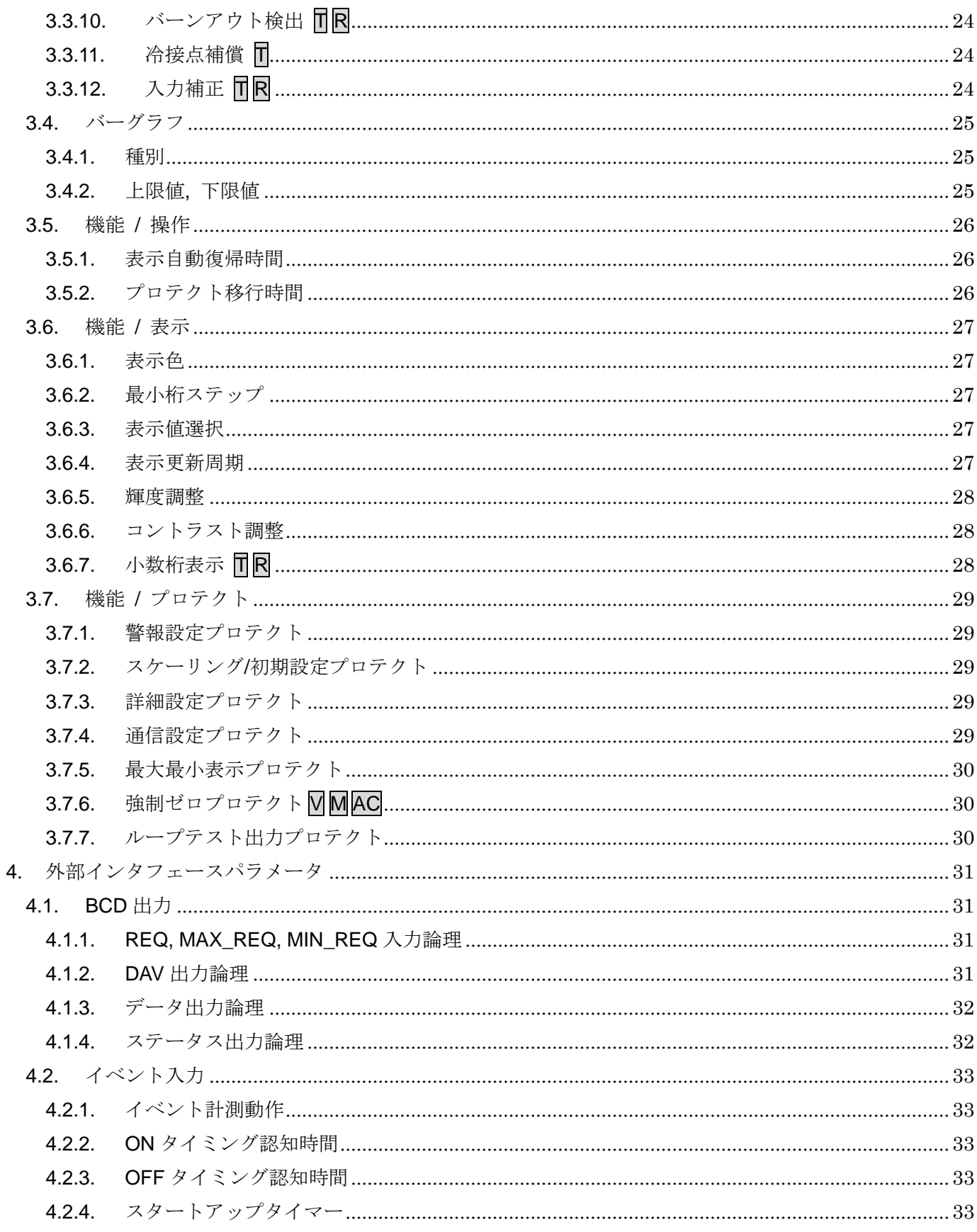

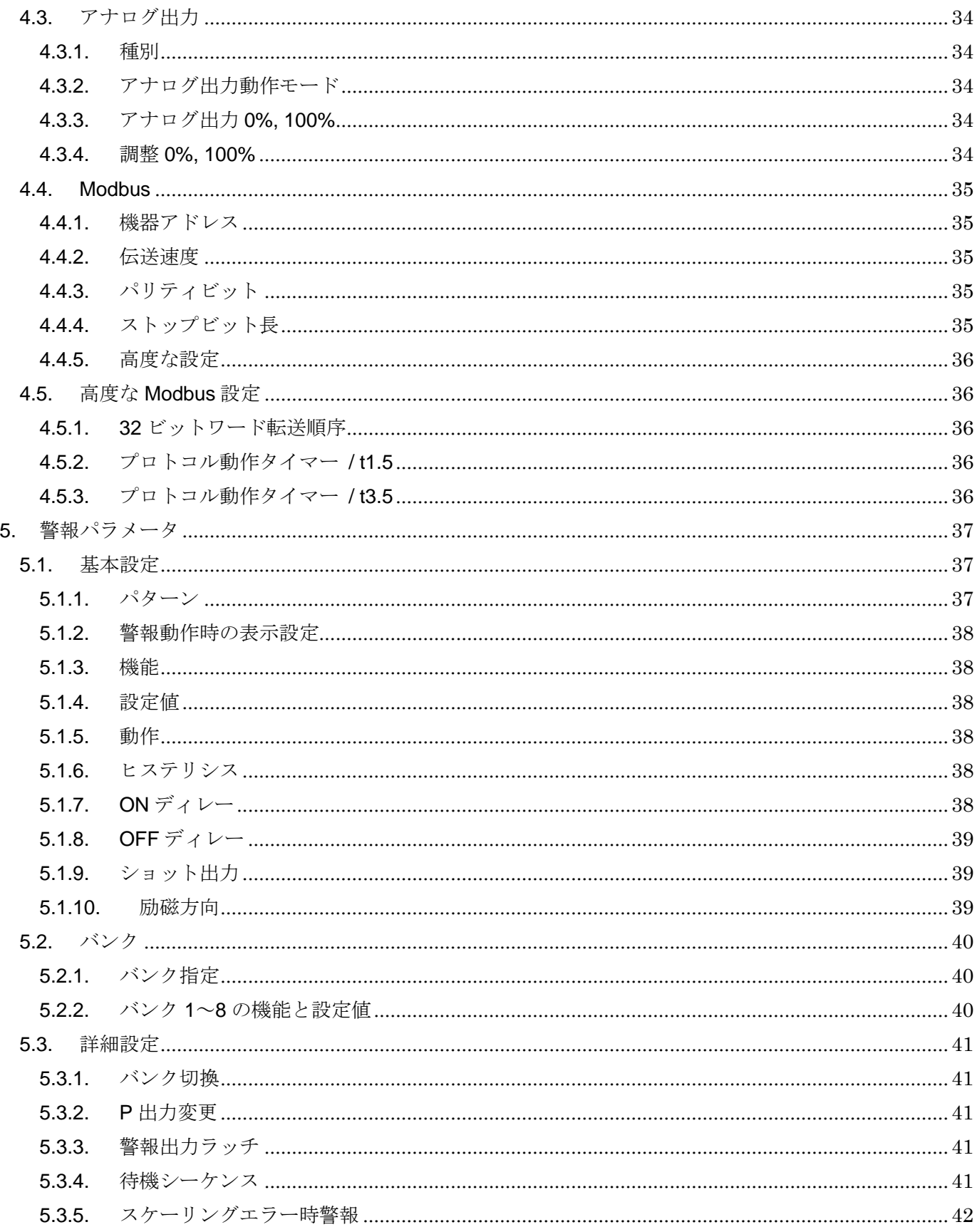

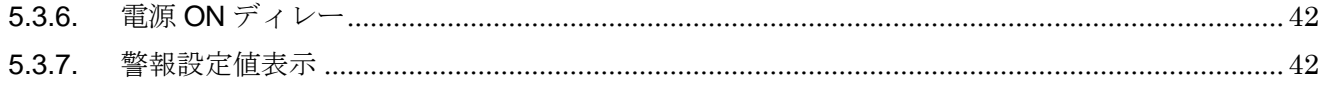

# <span id="page-5-0"></span>1. はじめに

#### <span id="page-5-1"></span>1.1. 機能概要

本ソフトウェアは、PC 上でデジタルパネルメータ 47D シリーズ(以下機器)のパラメータ を編集することができます。主な機能として以下のようなものがあります。

- 1. 機器のパラメータを編集
- 2.パラメータを機器に書き込み、機器よりパラメータを読み込み
- 3.ファイルにパラメータを保存、読み込み
- 4.編集中パラメータと、機器のパラメータを比較表示

各パラメータの詳細については、各機種の取扱説明書(操作用)を参照してください。

#### <span id="page-5-2"></span>1.2. 対応機器

本ソフトウェアでパラメータ編集可能な機器は以下の通りです。

| 種別          | 形式    | シンボル                      | 対応 Ver. |
|-------------|-------|---------------------------|---------|
| 直流入力変換器     | 47DV  | $\boldsymbol{\mathrm{V}}$ | 1.00    |
| カップル変換器     | 47DT  |                           | 1.00    |
| 測温抵抗体変換器    | 47DR  | $\rm R$                   | 1.00    |
| ポテンショメータ変換器 | 47DM  | $\mathbf{M}$              | 1.00    |
| 交流入力変換器     | 47DAC | AC                        | 1.40    |

(※)BCD 出力とイベント入力の設定はバージョン 1.10 以上で対応しています。

それぞれの機器のパラメータ編集は本ソフトウェアのバージョンが、「対応 Ver.」の欄に書 かれたバージョン以上で対応していますので、ソフトウェアのバージョンがお使いの機器で使 用可能であることをご確認ください。

お使いの機器が表にない場合は、その機器に対応した最新のソフトウェアと取扱説明書を弊 社 Web サイトより入手できますので、そちらをご利用ください。

本書では、特定の形式の機器でのみ表示される内容やパラメータには、上表のシンボルを表 記しています。特にシンボルを表記していない場合は、すべての機器に対応しています。

## <span id="page-6-0"></span>1.3. 動作環境

本ソフトウェアは以下のような環境で動作します。

| PC        | IBM PC 互換機                                       |  |
|-----------|--------------------------------------------------|--|
| <b>OS</b> | Windows 7 (32bit/64bit), Windows 10(32bit/64bit) |  |
| 通信ポート     | 機器と接続する COM ポート(RS-232-C)、USB ポート、または            |  |
|           | LANポートいずれか1つ以上                                   |  |
|           | COM1~COM16 が使用可能                                 |  |

機器と PC の通信ポートを接続するために、下表のコンフィギュレータ接続ケーブル、また は接続機器が必要です。

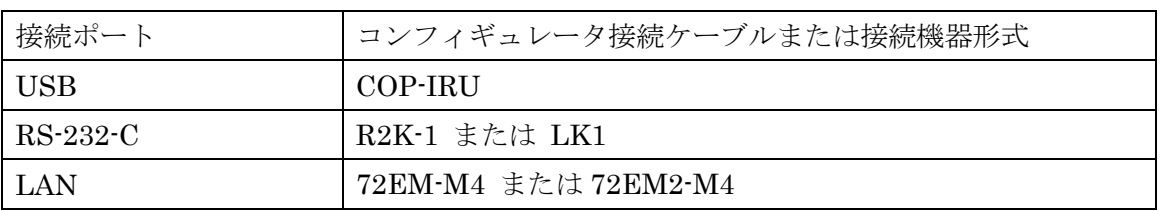

システム構成図

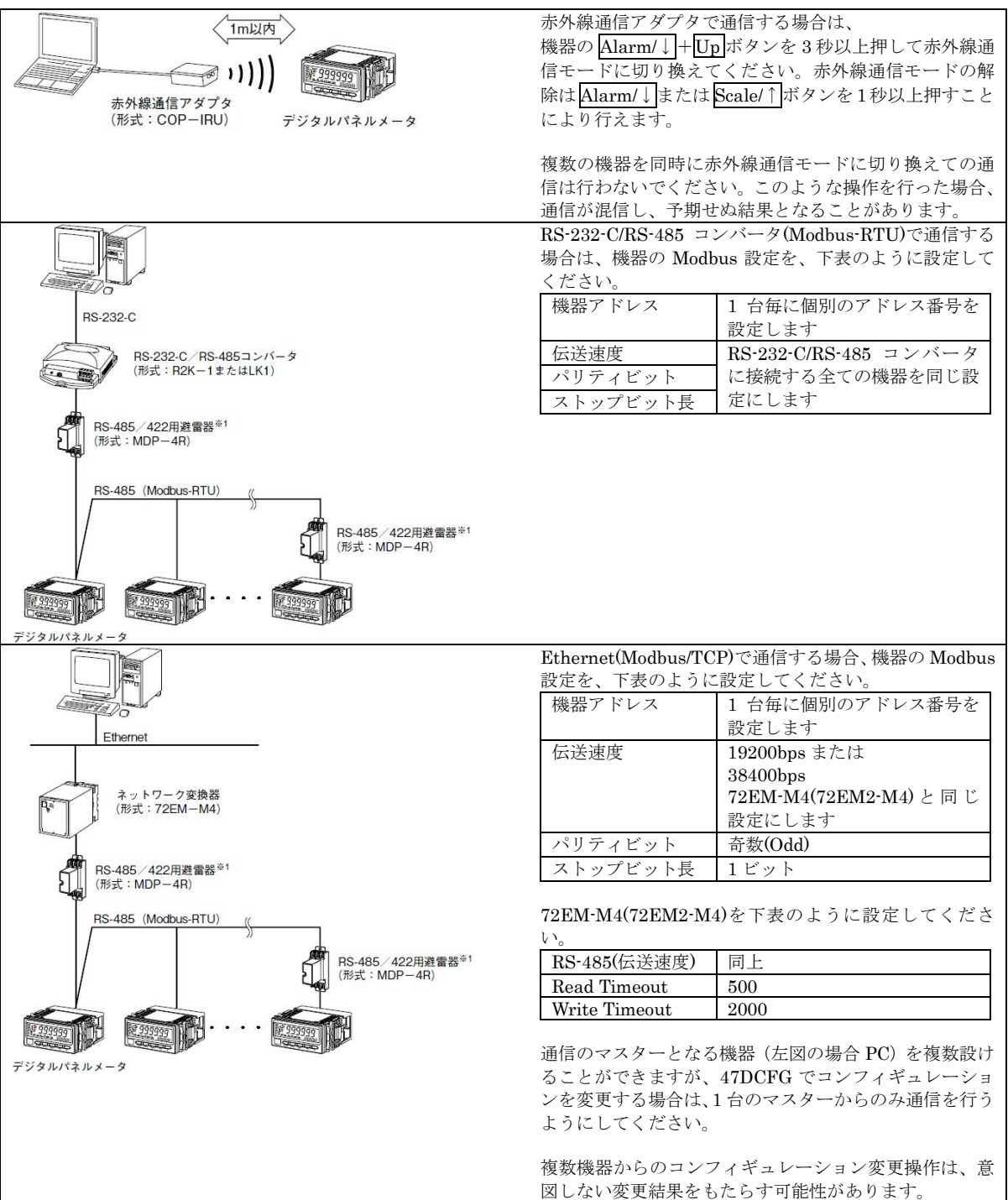

## <span id="page-8-0"></span>1.4. インストール・アンインストール

本ソフトウェアのインストールは、弊社より配布されている圧縮ファイルを使用することに より行います。圧縮ファイルを解凍すると setup.exe というファイルがありますので、これを 実行してください。画面の表示に従い操作していくだけで、インストール作業は完了します。

アンインストールは、PC のコントロールパネルにある「プログラムの追加と削除」より行 います。プログラムの追加と削除の一覧より 47DCFG を選択し、削除ボタンを押してくださ  $V_{0}$ 

# <span id="page-9-0"></span>2. 操作説明

### <span id="page-9-1"></span>2.1. 起動

インストールが行われている PC 上でプログラムメニュー内の M-SYSTEM→Configurator →47D Series を起動してください。以下のような本ソフトウェアが起動し、以下のような画面 が表示されます。

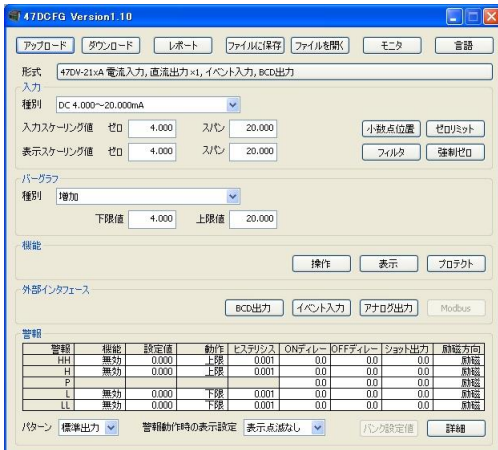

## <span id="page-9-2"></span>2.2. 機器のパラメータを変更する

機器のパラメータを変更する場合、機器のパラメータを読み込み(アップロード)、変更し、 書き込む(ダウンロード)という手順で行います。

#### <span id="page-9-3"></span>2.2.1. 機器のパラメータを読み込み (アップロード)

機器のパラメータを読み込みます。アップロードボタンを押すと以下の画面が表示されます。

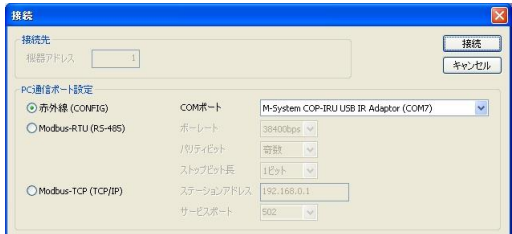

この画面では機器に接続するための通信条件を選択します。通信条件は機器との接続方法、 機器の Modbus 通信パラメータによって変わります。

機器と赤外線通信アダプタを使用して通信する場合は、機器本体で Alarm/↓+Up ボタンを 3秒以上押して赤外線通信モードに切り換えてから、本ソフトウェアで赤外線(CONFIG)を選 択し、COM ポートで赤外線通信アダプタ(COP-IRU)の接続してあるポートを選択し、接続 ボタンをクリックしてください。

機器と RS-485 ケーブルを使用して接続する場合は、Modbus-RTU(RS-485)を選択して、通 信で使用する COM ポート、機器アドレス、伝送速度、パリティビット、ストップビット長を 入力して接続ボタンをクリックしてください。

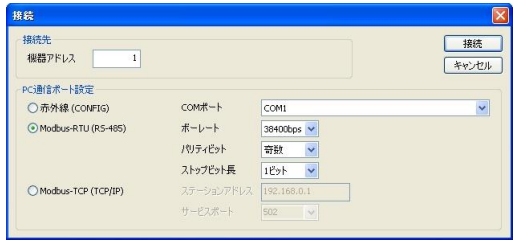

参考:47D シリーズ出荷時の Modbus 通信パラメータ

| 機器アドレス   |          |
|----------|----------|
| 伝送速度     | 38400bps |
| パリティビット  | 奇数       |
| ストップビット長 | 1ビット     |

COM ポートは使用する PC により変わりますので、適切な選択を行ってください。

ネットワーク変換器 (形式:72EM2-M4, 72EM-M4) を使用して Modbus/TCP で 接続する場合は、Modbus/TCP (TCP/IP)を選択し、ステーションアドレスに Modbus/TCP 機器のアドレス、サービスポートにポート番号(Modbus/TCP 規格標準の ポート番号は502 です)を入力して接続ボタンをクリックしてください。

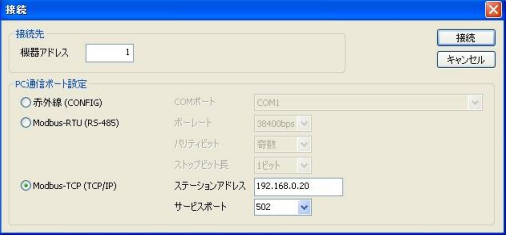

通信条件選択後、接続ボタンをクリックすると、機器との通信接続を開始し、パラメータを 本ソフトウェアに読み込みます。エラーメッセージが表示される場合は、機器との接続、通信 条件を見直して再操作してください。

機器のパラメータが読み込まれると、画面に表示されている各パラメータは、機器から読み 込まれた内容になります。

#### <span id="page-11-0"></span>パラメータ編集例

起動時に表示している以下の画面では基本パラメータのみ表示し、編集できるようにしてい ます。詳細パラメータは画面にある操作や表示、プロテクト等のボタンをクリックすることに より、それぞれの編集画面が表示されます。

ここでは、例として 47DR-011 (測温抵抗体入力、警報 4 点付き) を Pt100 (JIS'97, IEC) 0 ~100℃で使用し、10℃、20℃で下限警報、80℃、90℃で上限警報を出力するように設定変更 します。

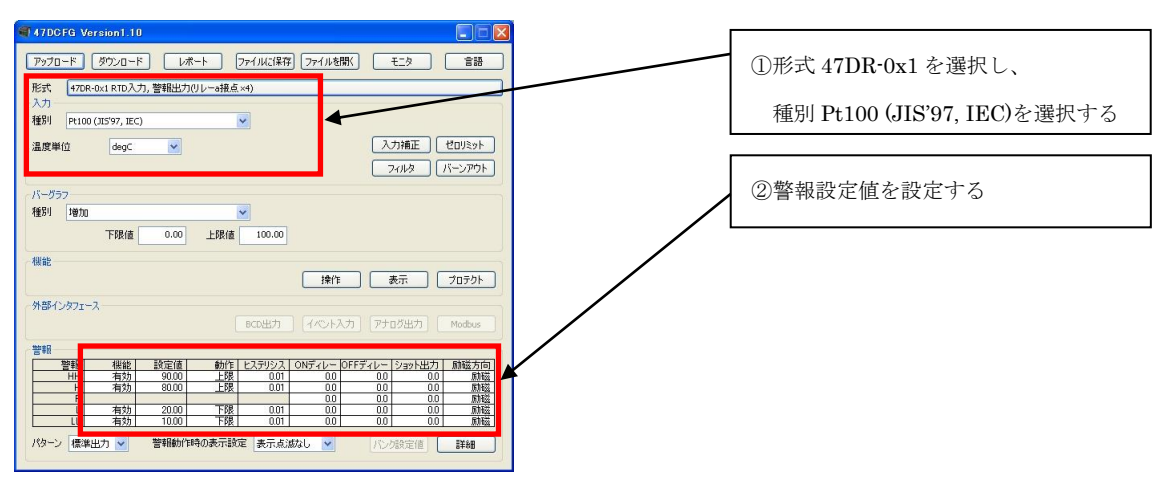

本画面に表示している基本パラメータ、ボタン操作で開く各種詳細パラメータに関しての説 明は、後で記述しますので、そちらを参照してください。

#### <span id="page-11-1"></span>2.2.2. 機器にパラメータを書き込み (ダウンロード)

パラメータ編集後、ダウンロードを行うと、設定を機器に書き込むことができます。ダウン ロードボタンをクリックするとアップロード時と同様に通信設定の画面が表示されますので、 同様に設定し接続ボタンをクリックしてください。ダウンロード中にキャンセルすると、設定 が失われる場合がありますので注意してください。

(注)Modbus 通信関係のパラメータに関しては機器にダウンロードしただけでは有効になり ません。変更を反映するには機器を再起動(一旦電源を切る)する必要があります。

#### <span id="page-12-0"></span>2.3. パラメータのファイル保存、読み出し

本ソフトウェアで編集中のパラメータをファイルに保存、またはファイルから読み出しする ことができます。アップロード/ダウンロード機能と併用することにより、機器のパラメータを バックアップすることができます。

#### <span id="page-12-1"></span>2.3.1. ファイルに保存されたパラメータを読み込む

ファイルを開くボタンをクリックすると下図のような画面が表示されます。本画面は Windows の標準的な開くファイルを選択するための画面で、本ソフトウェアを実行している OS により画面構成が変わります。

(注)本画面は表示言語設定にかかわらず、常に OS の表示言語で表示されます。

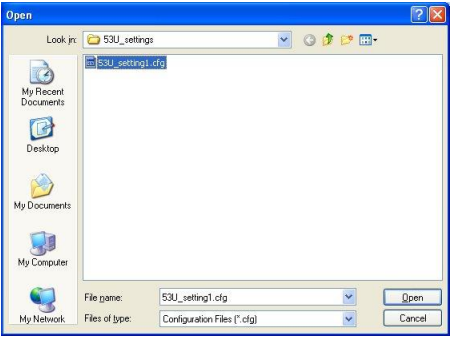

本画面で、本ソフトウェアにより保存したファイルを選択し Open ボタンをクリックすると、 保存したパラメータが読み込まれ、本ソフトウェアの画面に表示されます。

#### <span id="page-12-2"></span>2.3.2. 機器のパラメータをファイルに保存する

ファイルに保存ボタンをクリックすると下図のような画面が表示されます。本画面は Windows の標準的な保存するファイルを選択するための画面で、本ソフトウェアを実行して いる OS により画面構成が変わります。

(注)本画面は表示言語設定にかかわらず、常に OS の表示言語で表示されます。)

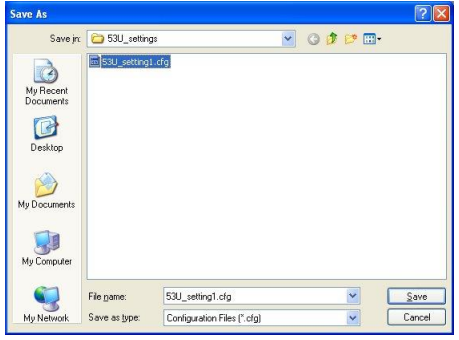

本画面で、ファイル名の欄に保存するファイル名を入力して、保存ボタンをクリックすると、 入力したファイル名でパラメータが保存されます。

<span id="page-13-0"></span>2.4. レポート

本機能を使用すると、本ソフトウェアで編集中のパラメータの一覧を表示します。現在編集 中の設定と、ファイルに保存されている設定または、機器の設定を読み込んで比較表示するこ とも可能です。

### <span id="page-13-1"></span>2.4.1. パラメータ一覧表示

レポートボタンをクリックすると、下図のように現在編集中の設定が一覧表示されます。

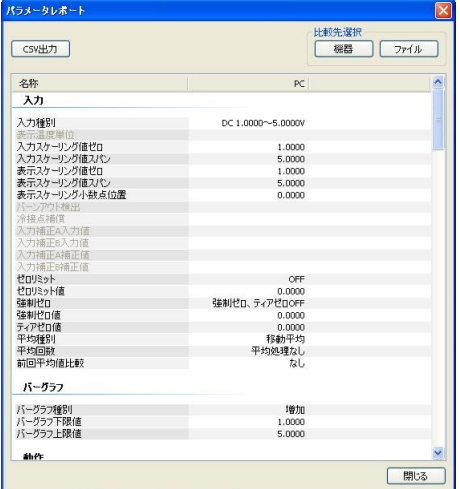

#### <span id="page-13-2"></span>2.4.2. パラメータ比較

画面右上の「機器」「ファイル」のボタンをクリックするとそれぞれ、機器から設定を読み 込み、ファイルから設定を読みが行え、一覧の編集中パラメータの右に表示され、比較できま す。

比較したパラメータは、以下のような色分けで表示されます。また、画面最下段に違いのあ ったパラメータの個数が表示されます。

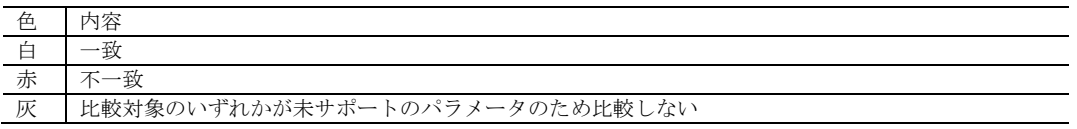

<span id="page-14-0"></span>2.4.3. パラメータ一覧の CSV 出力

パラメータの一覧を CSV 形式のファイルに出力することができます。出力したファイルを EXCEL 等、他社製アプリケーションソフトで読み込み、パラメータ一覧を集計するなどの用 途に使用可能です。

画面左上の CSV 出力ボタンをクリックすると、下図のような画面が表示されます。本画面 は Windows の標準的な保存するファイルを選択するための画面で、本ソフトウェアを実行し ている OS により画面構成が変わります。

(注)本画面は表示言語設定にかかわらず、常に OS の表示言語で表示されます。)

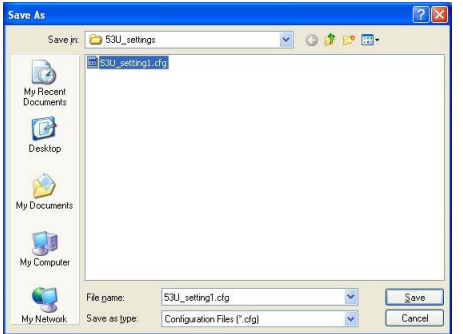

本画面で、ファイル名の欄に保存するファイル名を入力して、保存ボタンをクリックすると、 入力したファイル名で CSV ファイルが出力されます。

CSV ファイルは以下のような形式で出力します。1 行が 1 パラメータで、各行が 3 つまたは 4 つのデータで構成されます。データは 1 つ目から「パラメータグループ」「パラメータ名」「編 集中パラメータ値」「比較パラメータ値」となります。パラメータの比較を行っていないとき は「比較パラメータ値」は出力しません。

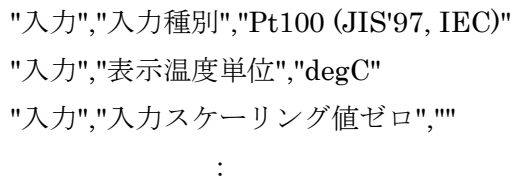

## <span id="page-15-0"></span>2.5. 機器状態の表示

本機能を使用すると、PC に接続された機器の状態を表示することができます。モニタボタ ンをクリックすると、機器と通信するための設定を行う画面が表示されます。

適切な設定で接続ボタンをクリックすると、接続されている機器との通信を開始し、以下の ような画面で状態を表示します。

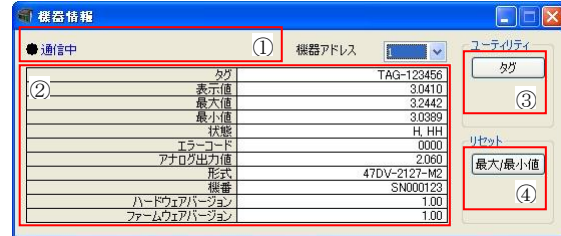

本画面の内容を下表に示します。

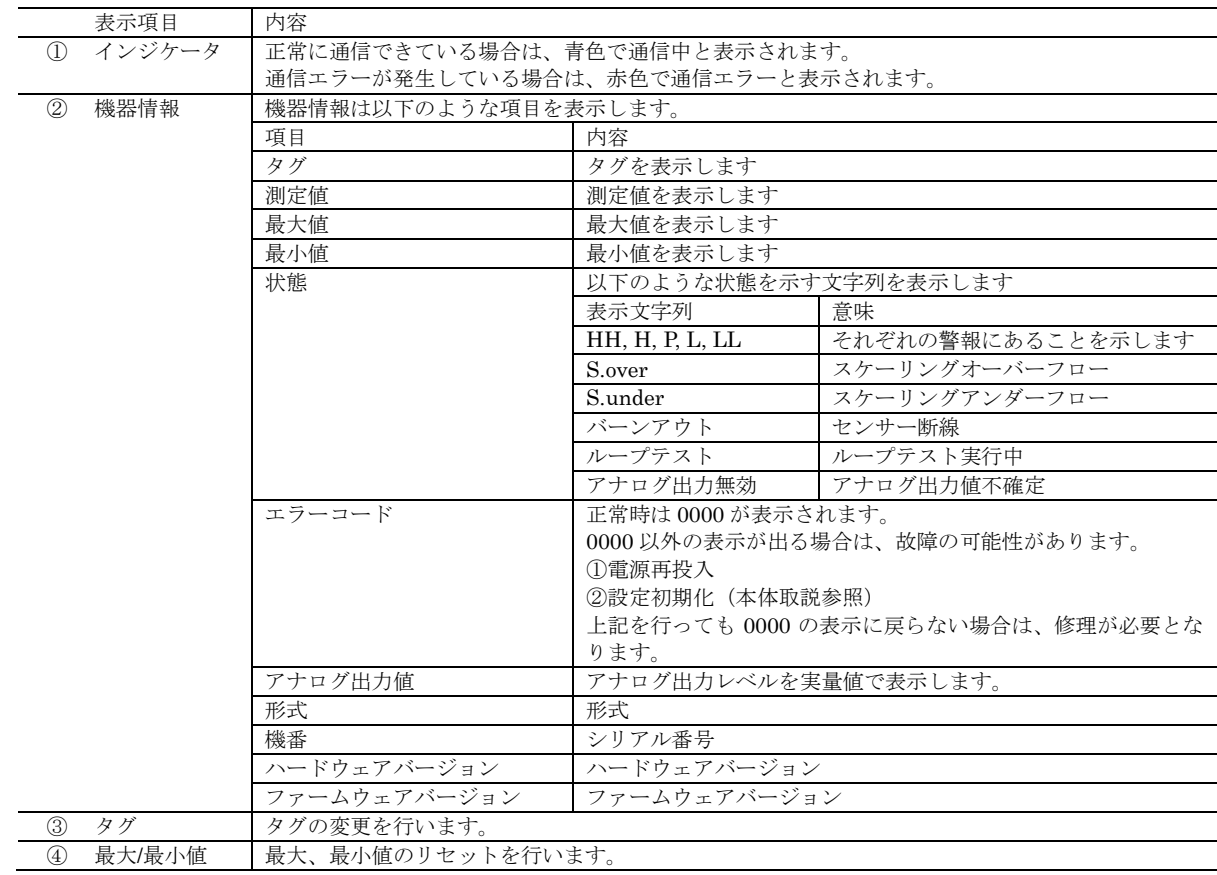

赤外線通信で機器情報を表示するときは不定値となり、計測値、最大値、最小値、アナログ 出力値は表示しません。

## <span id="page-16-0"></span>2.6. 表示言語を切り換える

言語ボタンをクリックすると、本ソフトウェアの表示言語を選択できます。選択した言語を 表示するためには、使用中の OS がその言語表示に対応している必要があります。

# <span id="page-17-0"></span>3. 基本パラメータ

起動時の画面で設定できる、各基本パラメータについて記述します。

# <span id="page-17-1"></span>3.1. 入力値、スケーリング値、温度

47D□では、次のような値をパラメータとして扱います。

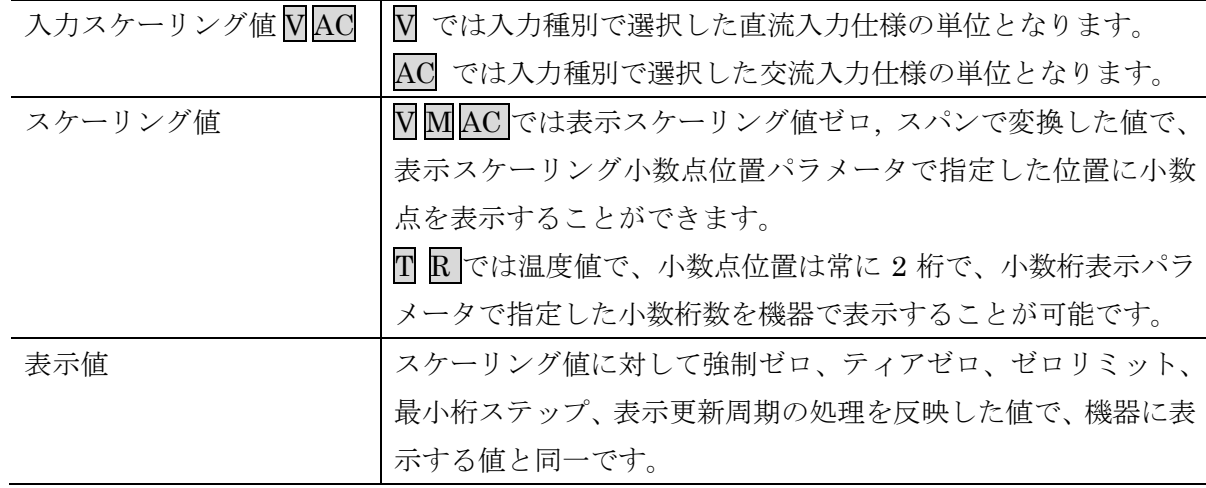

特別な記述がない場合、スケーリング値、表示値の入力可能範囲は下表のようになります。

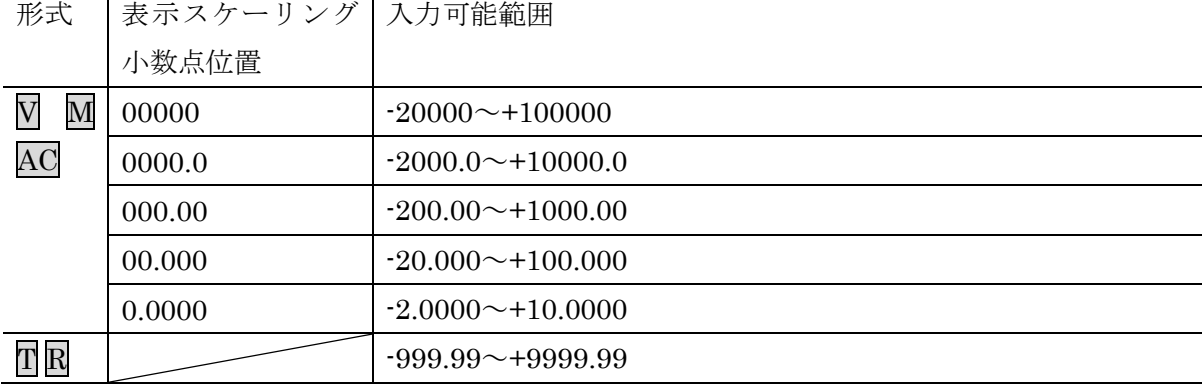

## <span id="page-18-0"></span>3.2. 形式

コンフィギュレーション対象の機器の種類を選択します。

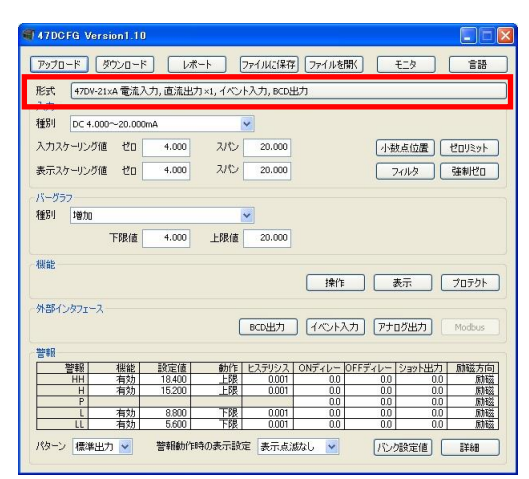

# <span id="page-19-0"></span>3.3. 入力

機器の入力に関する設定を行います。

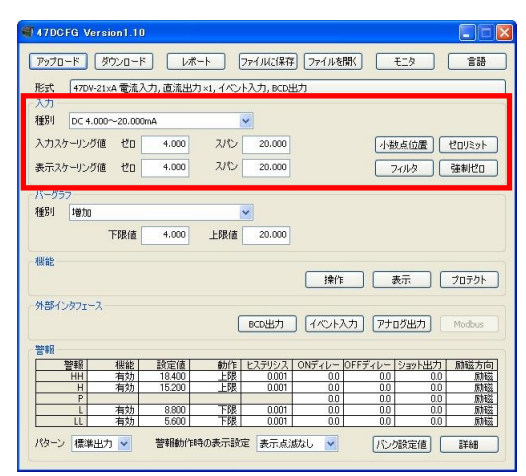

#### <span id="page-20-0"></span>3.3.1. 種別

機器への入力の種別を以下の項目より選択します。

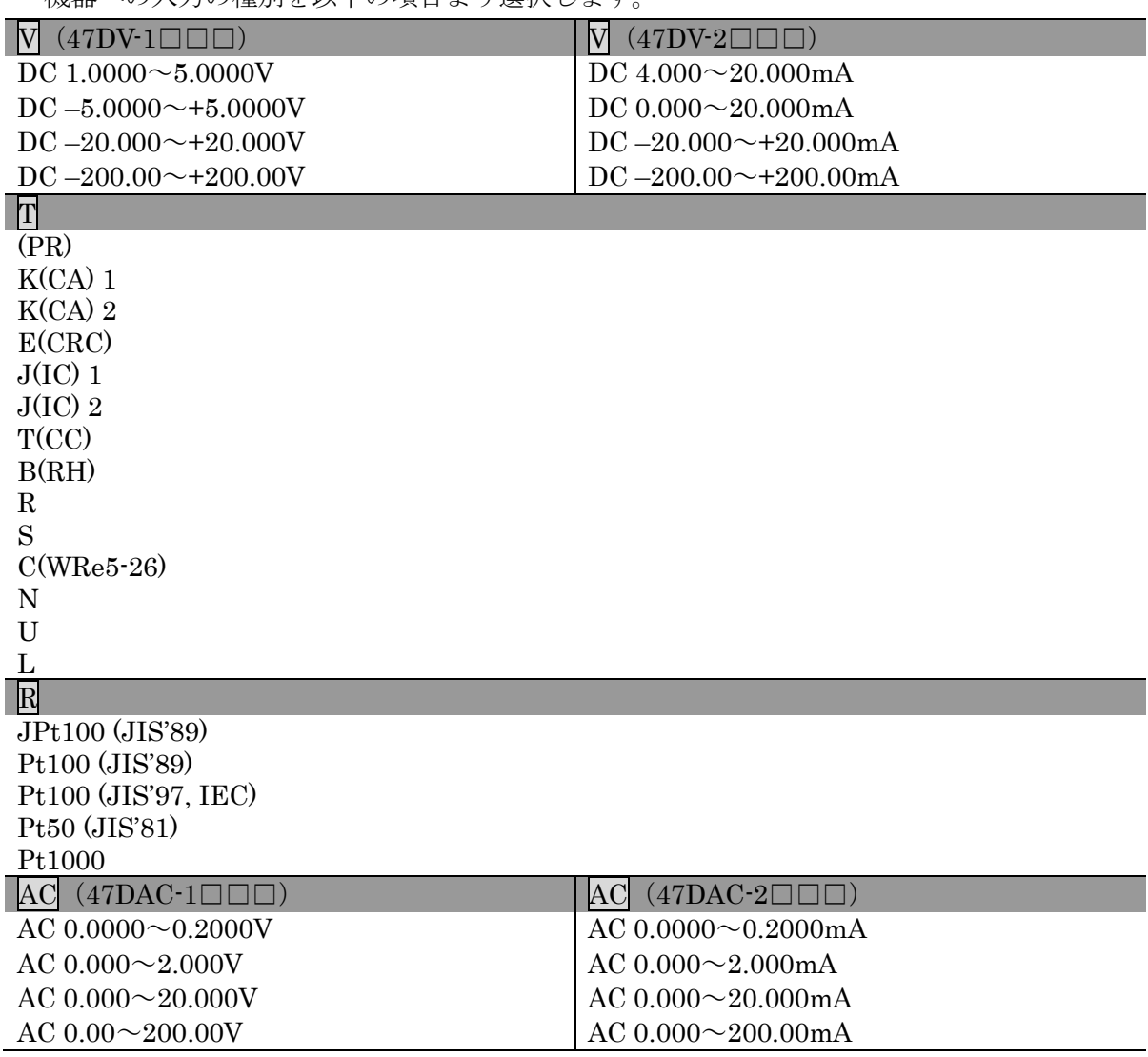

<span id="page-21-0"></span>3.3.2. 入力スケーリング値ゼロ, スパン MAC / 表示スケーリング値ゼロ, スパン MMAC

機器への入力を表示値に変換するための範囲を設定します。入力スケーリング値ゼロ, スパ  $\vee$ が実際の直流入力 $\nabla$ / 交流入力 $\overline{\text{AC}}$ の実量値の範囲、表示スケーリング値ゼロ, スパンが表 示の範囲を示します。

たとえば、入力スケーリング値ゼロ, スパンに 4.000, 20.000mA を設定し、表示スケーリン グ値ゼロ, スパンに 0.00, 100.00 を設定すると、4mA 入力時に 0.00、20mA 入力時に 100.00 を表示するよう変換されます。

#### <span id="page-21-1"></span>3.3.3. 表示スケーリング小数点位置 MM AC

表示値の小数点位置を下記の項目より選択します。

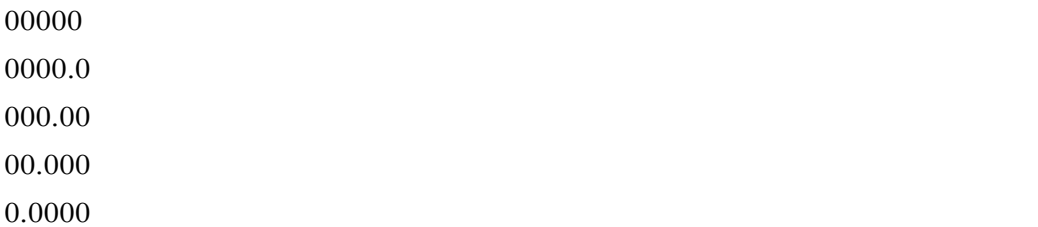

#### <span id="page-21-2"></span>3.3.4. ゼロリミット / ゼロリミット値

前面 Up ボタンで行うゼロリミットの動作を下記の項目より選択します。

**OFF** 

ON

絶対値ゼロリミット ON

OFF を選択すると、ゼロリミット動作は行いません。ゼロリミット ON を選択すると、ゼ ロリミット値未満の表示値はすべて 0 として表示します。絶対値ゼロリミット ON を選択する と、±ゼロリミット値の範囲の表示値はすべて0として表示します。ゼロリミット値はVMAC の場合  $0\sim$ 999 の範囲で、TRの場合 0.00~9.99 の範囲で設定可能です。 なお、イベント信号による ZERO 信号入力時は、本設定は無視されます。

#### <span id="page-21-3"></span>3.3.5. フィルタ / 平均種別

入力に対して行う平均処理の種別を下記の項目より選択します。

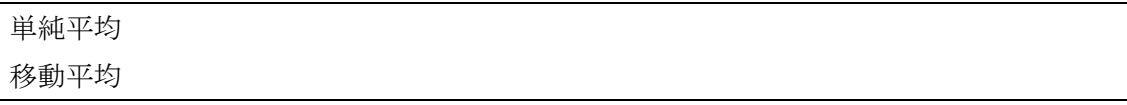

<span id="page-22-0"></span>3.3.6. フィルタ / 平均回数

入力に対して行う平均処理で使用するデータ個数を下記の項目より選択します。

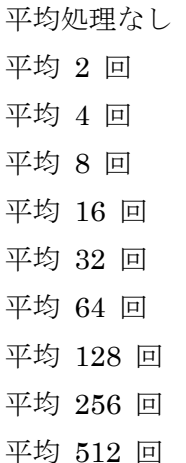

<span id="page-22-1"></span>3.3.7. フィルタ / 前回平均値比較

下記の項目より選択します。

- なし
- あり

前回平均値比較ありを選択すると、入力に対して、ゆるやかな変化をカットし急激な変化に のみ追従するようなフィルタ処理(ハイパスフィルタ)を行います。

#### <span id="page-22-2"></span>3.3.8. 強制ゼロ / 強制ゼロ値 / ティアゼロ値 ▽ MAC

前面 Up ボタンで行う強制ゼロ、ティアゼロ操作の状態を読み出し、設定できます。強制ゼ ロは下記の項目より選択します。

強制ゼロ、ティアゼロ OFF

強制ゼロ ON

ティアゼロ ON

強制ゼロ、ティアゼロ OFF を選択すると、機器の表示値に強制ゼロ、ティアゼロどちらも かかっていない状態になります。強制ゼロ ON を選択すると、強制ゼロ値で設定した値を基点 (0)とした表示になります。ティアゼロ ON を選択すると強制ゼロ値で設定した値に加えて ティアゼロ値で設定した値を基点 (0) とした表示になります。 なお、イベント信号による ZERO 信号入力時は、本設定は無視されます。

## <span id="page-23-0"></span>3.3.9. 温度単位 TR

表示する温度の単位を選択します。

degC

degF

# <span id="page-23-1"></span>3.3.10. バーンアウト検出 日日

センサ断線検出時の表示、出力をどちらに振り切るかを下記の項目から選択します。

下方 上方

## <span id="page-23-2"></span>3.3.11. 冷接点補償 日

冷接点補償を行うかを、下記の項目から選択します。

有効 無効

# <span id="page-23-3"></span>3.3.12. 入力補正 TR

温度センサの入力補正を行います。設定する値は A 入力値, B 入力値と A 補正値, B 補正値 の 4 つで、それぞれの値により下図のように補正します。A 入力値と B 入力値が等しい場合、 入力補正は行いません。

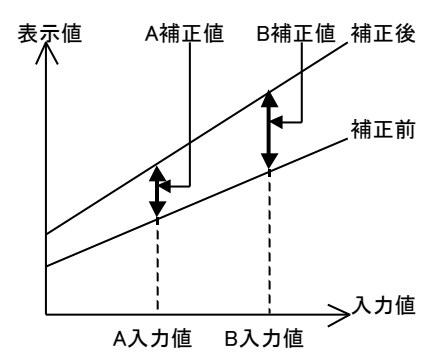

<span id="page-24-0"></span>3.4. バーグラフ

機器のバーグラフに関する設定を行います。

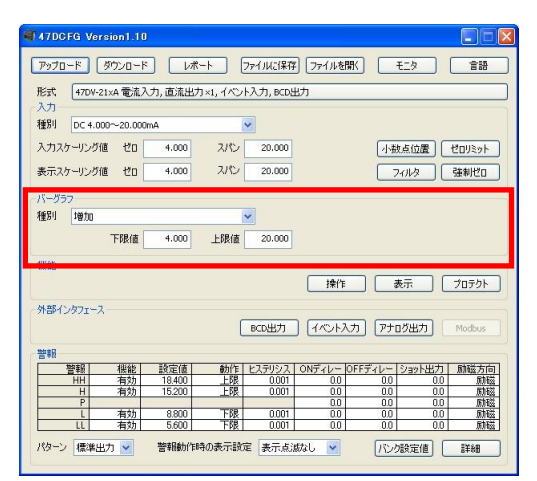

## <span id="page-24-1"></span>3.4.1. 種別

バーグラフの表示方法を以下の項目から選択します。

バーグラフ非表示 増加 増加(反転) 偏差 偏差(反転)

## <span id="page-24-2"></span>3.4.2. 上限値, 下限値

機器のバーグラフの上下限値を設定します。

## <span id="page-25-0"></span>3.5. 機能 / 操作

操作ボタンをクリックすると下記の画面が表示され、機器の操作に関する設定が行えます。

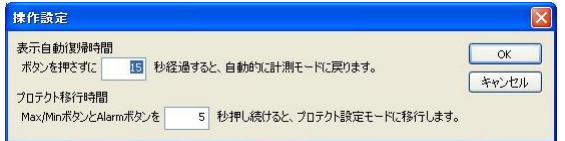

## <span id="page-25-1"></span>3.5.1. 表示自動復帰時間

機器で設定メニューでの設定操作中に、本設定の時間ボタンを押さないと、自動的に計測モ ードに戻ります。0~99 の範囲で設定できます。0 を設定すると、自動的に計測モードに戻り ません。

## <span id="page-25-2"></span>3.5.2. プロテクト移行時間

機器で Alarm/↓ボタン+Max/Min ボタンを何秒押し続けると、プロテクト設定モードに移 行するかを設定します。0~99 の範囲で設定できます。

### <span id="page-26-0"></span>3.6. 機能 / 表示

表示ボタンをクリックすると下記の画面が表示され、機器の表示に関する設定が行えます。

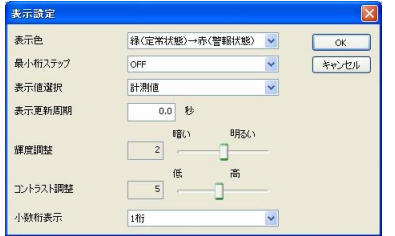

#### <span id="page-26-1"></span>3.6.1. 表示色

機器の LCD 表示色を下記の項目より選択します。

緑(定常状熊)→赤(警報状熊) 緑 赤(定常状態)→緑(警報状態) 赤

#### <span id="page-26-2"></span>3.6.2. 最小桁ステップ

機器の計測値表示の最小桁の分解能を下記の項目より選択します。

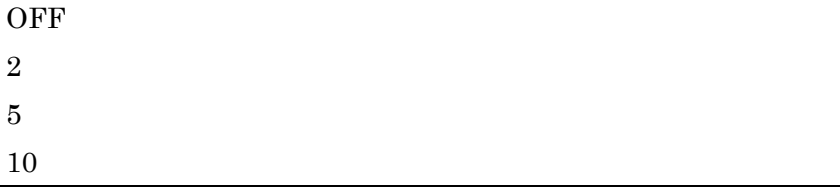

#### <span id="page-26-3"></span>3.6.3. 表示値選択

機器の電源投入時、設定モードから計測モードへ移行したときの表示値を下記の項目より選 択します。

計測値 最大値 最小値

#### <span id="page-26-4"></span>3.6.4. 表示更新周期

機器の表示更新周期を 0.0~99.9(秒)の範囲で設定します。0.0 を設定すると、機器の最大更 新周期(約 0.05 秒)で表示更新します。

### <span id="page-27-0"></span>3.6.5. 輝度調整

機器のバックライト輝度を 1~3 の範囲で設定します。値が低いほど暗く、高いほど明るく なります。

### <span id="page-27-1"></span>3.6.6. コントラスト調整

機器の LCD コントラストを 1~10 の範囲で設定します。値が低いほど薄く、高いほど濃く なります。

# <span id="page-27-2"></span>3.6.7. 小数桁表示 TR

表示値の表示小数桁数を設定します。

整数のみ

1 桁

2 桁(RdegC 選択時のみ選択可能)

## <span id="page-28-0"></span>3.7. 機能 / プロテクト

プロテクトボタンをクリックすると下記の画面が表示され、機器のプロテクトに関する設定 が行えます。

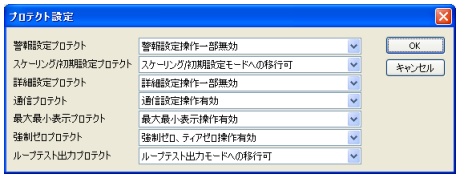

#### <span id="page-28-1"></span>3.7.1. 警報設定プロテクト

警報設定プロテクトを下記の項目から選択します。

警報設定操作有効

警報設定操作一部無効

警報設定操作無効

## <span id="page-28-2"></span>3.7.2. スケーリング/初期設定プロテクト

スケーリング/初期設定プロテクトを下記の項目から選択します。

スケーリング設定/初期設定モードへの移行可

スケーリング設定/初期設定モードへの移行不可

#### <span id="page-28-3"></span>3.7.3. 詳細設定プロテクト

詳細設定プロテクトを下記の項目から選択します。

詳細設定操作有効 詳細設定操作一部無効 詳細設定操作無効

<span id="page-28-4"></span>3.7.4. 通信設定プロテクト

通信設定プロテクトを下記の項目から選択します。

通信設定操作有効 通信設定操作無効

## <span id="page-29-0"></span>3.7.5. 最大最小表示プロテクト

最大最小表示プロテクトを下記の項目から選択します。

最大最小表示操作有効

最大最小表示リセット不可

最大最小表示操作無効

## <span id="page-29-1"></span>3.7.6. 強制ゼロプロテクト MMAC

前面 Up ボタンの強制ゼロプロテクトを下記の項目から選択します。

強制ゼロ、ティアゼロ操作有効

強制ゼロ有効、ティアゼロ操作無効

強制ゼロ、ティアゼロ操作無効

## <span id="page-29-2"></span>3.7.7. ループテスト出力プロテクト

ループテスト出力プロテクトを下記の項目から選択します。

ループテスト出力モードへの移行可

ループテスト出力モードへの移行不可

# <span id="page-30-0"></span>4. 外部インタフェースパラメータ

外部インタフェースパラメータは、機器の外部インタフェースに関する設定を行うためのも のです。外部インタフェースの有無と種類は機器の形式により異なります。機器に無い外部イ ンタフェースのパラメータは編集できません。

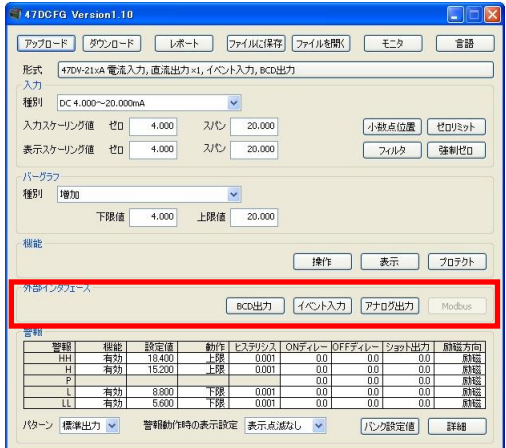

## <span id="page-30-1"></span>4.1. BCD 出力

BCD 出力ボタンをクリックすると下記の画面が表示され、機器の BCD 出力に関する設定が 行えます。

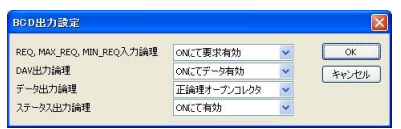

## <span id="page-30-2"></span>4.1.1. REQ, MAX\_REQ, MIN\_REQ 入力論理

REQ, MAX\_REQ, MIN\_REQ 入力信号の論理を下記の項目より選択します。

OFF にて要求有効 ON にて要求有効

## <span id="page-30-3"></span>4.1.2. DAV 出力論理

DAV 出力信号の論理を下記の項目より選択します。

OFF にて要求有効

ON にて要求有効

## <span id="page-31-0"></span>4.1.3. データ出力論理

データ出力信号の論理を下記の項目より選択します。

負論理オープンコレクタ

正論理オープンコレクタ

## <span id="page-31-1"></span>4.1.4. ステータス出力論理

ステータス出力信号の論理を下記の項目より選択します。

OFF にて有効

ON にて有効

## <span id="page-32-0"></span>4.2. イベント入力

イベント入力ボタンをクリックすると下記の画面が表示され、機器のイベント入力に関する 設定が行えます。

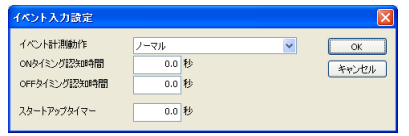

## <span id="page-32-1"></span>4.2.1. イベント計測動作

タイミングホールド時の動作を下記の項目より選択します。 ノーマル サンプリングホールド ピークホールド ボトムホールド ピーク to ピークホールド

#### <span id="page-32-2"></span>4.2.2. ON タイミング認知時間

Timing 信号の Hi から Lo の立ち下がりの認知時間を設定します。0.0~999.9 秒の範囲で設 定可能です。※1

#### <span id="page-32-3"></span>4.2.3. OFF タイミング認知時間

Timing 信号の Lo から Hi の立ち上がりの認知時間を設定します。0.0~999.9 秒の範囲で設 定可能です。※1

## <span id="page-32-4"></span>4.2.4. スタートアップタイマー

S-TMR 信号の Hi から Lo の立ち下がりからの計測停止時間を設定します。0.0~99.9 秒の範 囲で設定可能です。※1

※1、全ての信号は、工場出荷時設定の負論理(ON で信号レベル LOW)で表しています。

## <span id="page-33-0"></span>4.3. アナログ出力

アナログ出力ボタンをクリックすると下記の画面が表示され、機器のアナログ出力に関する 設定が行えます。

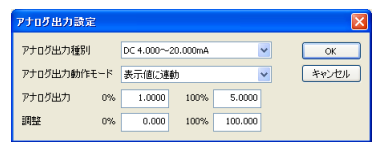

#### <span id="page-33-1"></span>4.3.1. 種別

アナログ出力種別を下記の項目より選択します。

 $DC 0.000 \sim 5.000V$ 

 $DC -5.000 \sim +5.000V$ 

 $DC = 10.000 \rightarrow 10.000V$ 

DC  $0.000 \sim 20.000 \text{mA}$ 

DC 4.000~20.000mA

## <span id="page-33-2"></span>4.3.2. アナログ出力動作モード

アナログ出力値に表示操作を反映させるかどうかを下記の項目より選択します。

表示値に連動

スケーリング値/温度に連動

表示値に連動を選択すると、強制ゼロ、ティアゼロ、ゼロリミット、最小桁ステップ、表示 更新周期が反映された表示値に従って、アナログ出力を行います。スケーリング値/温度に連動 を選択すると、スケーリング値または温度に従って、アナログ出力を行います。

## <span id="page-33-3"></span>4.3.3. アナログ出力 0%, 100%

アナログ出力値の 0%と 100%に対応した表示値を設定します。アナログ出力モードでスケ ーリング値/温度に連動を選択しているときは、スケーリング値/温度を設定してください。

## <span id="page-33-4"></span>4.3.4. 調整 0%, 100%

アナログ出力の調整を行うための調整値を設定します。調整は-5.000~+105.000(%)の範囲 で設定可能です。ただし、100%の調整値は 0%の調整値より 5.000%以上大きい値を設定して ください。

### <span id="page-34-0"></span>4.4. Modbus

Modbus ボタンをクリックすると下記の画面が表示され、機器の Modbus 通信 (RS-485 ポ ートによる通信)に関わる設定を行えます。なお、Modbus 通信に関わるパラメータは他の設 定とは異なり、機器にダウンロードしただけでは動作に反映されません。

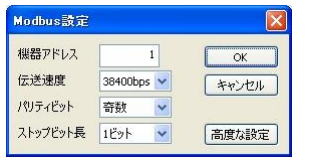

Modbus 通信のパラメータを有効にするには、一旦機器への電源を OFF にし、機器を再起 動する必要があります。

#### <span id="page-34-1"></span>4.4.1. 機器アドレス

Modbus 通信で機器が使用するアドレスを設定します。設定は 1~247 の範囲で行えます。

#### <span id="page-34-2"></span>4.4.2. 伝送速度

Modbus 通信で使用する伝送速度(ボーレート)を以下の項目より選択します。

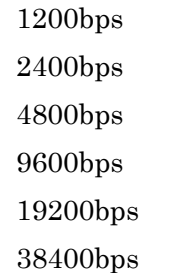

<span id="page-34-3"></span>4.4.3. パリティビット

Modbus 通信で使用するパリティビットチェック方法を以下の項目より選択します。

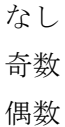

## <span id="page-34-4"></span>4.4.4. ストップビット長

Modbus 通信で使用するストップビット長を以下の項目より選択します。

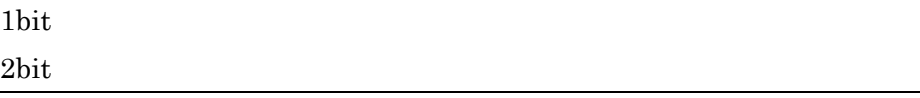

### <span id="page-35-0"></span>4.4.5. 高度な設定

高度な設定ボタンをクリックすると高度な Modbus 設定が行えます。

## <span id="page-35-1"></span>4.5. 高度な Modbus 設定

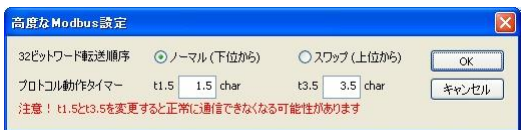

## <span id="page-35-2"></span>4.5.1. 32 ビットワード転送順序

Modbus 通信で 32 ビットワードを転送するときの転送(格納)順序を下記の項目より選択 します。

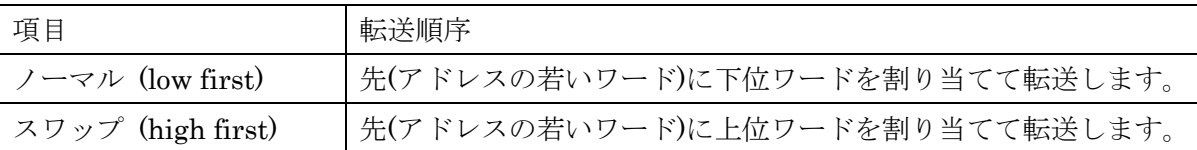

## <span id="page-35-3"></span>4.5.2. プロトコル動作タイマー / t1.5

Modbus 通信で使用する t1.5 タイマーのキャラクタ長を設定します。 設定は 0.1 ~ (t3.5-0.1)キャラクタの範囲で行えます。

本設定は、Modbus 規格では 1.5 キャラクタと決められていますので通常、変更の必要はあ りません。弊社サポートからの変更要請があったときのみ変更するようにしてください。

## <span id="page-35-4"></span>4.5.3. プロトコル動作タイマー / t3.5

Modbus 通信で使用する t3.5 タイマーのキャラクタ長を設定します。 設定は(t1.5 + 0.1) ~6. 0 キャラクタの範囲で行えます。

本設定は、Modbus 規格では 3. 5 キャラクタと決められていますので通常、変更の必要はあ りません。弊社サポートからの変更要請があったときのみ変更するようにしてください。

# <span id="page-36-0"></span>5. 警報パラメータ

警報パラメータは、機器の警報に関する設定を行うためのものです。警報出力端子の搭載さ れていない機器では、警報出力は表示のみとなります。

## <span id="page-36-1"></span>5.1. 基本設定

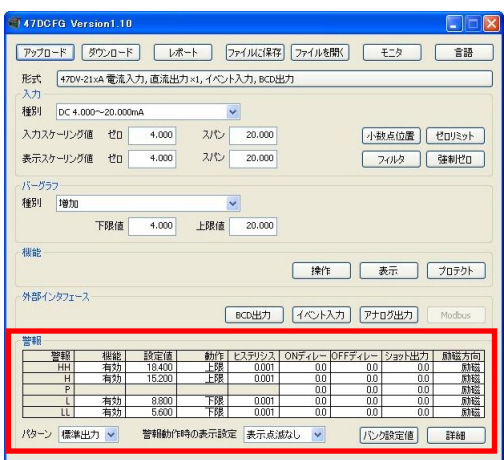

基本設定の警報パラメータは詳細設定のバンク切換「無効」または「通信切換」の場合バン ク1の値、「キー入力切換」の場合は指定されたバンクの値が表示されます。「通信切換」のバ ンク指定には対応していませんので注意してください。

<span id="page-36-2"></span>5.1.1. パターン

警報の判定方法を下記の項目より選択します。

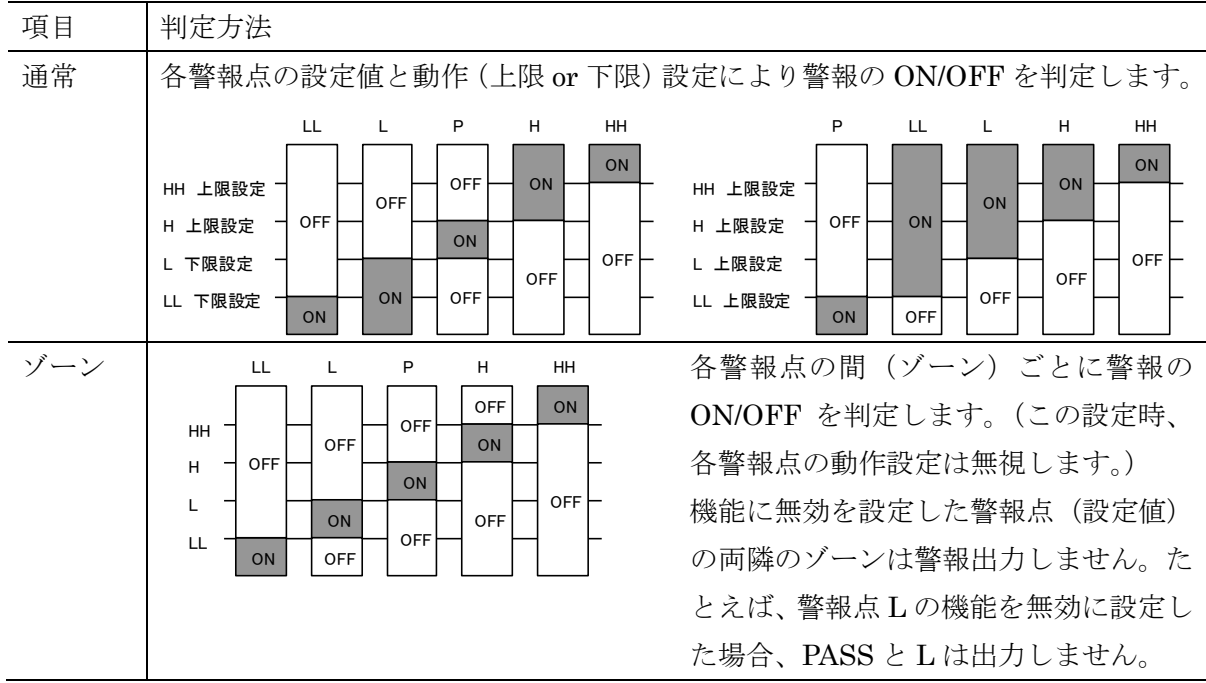

#### <span id="page-37-0"></span>5.1.2. 警報動作時の表示設定

警報動作時の表示の点滅周期を下記の項目より選択します。

点滅しない 1.0 秒点滅 0.5 秒点滅 0.3 秒点滅

#### <span id="page-37-1"></span>5.1.3. 機能

各警報点の有効/無効を選択します。無効を選択した警報点は出力しません。

#### <span id="page-37-2"></span>5.1.4. 設定値

警報を判定するためのしきい値を設定します。以下の範囲で設定可能です。 V M AC -20000~+100000(スケーリング値)  $\overline{T}$  R-999.99~+9999.99 (温度)

#### <span id="page-37-3"></span>5.1.5. 動作

上限を設定すると、スケーリング値が警報設定値以上になると警報、下限を設定すると以下 になると警報と判定します。パターン設定でゾーンを選択した場合は、本設定は無視されます。

#### <span id="page-37-4"></span>5.1.6. ヒステリシス

警報ON/OFF時の警報設定値を調整するパラメータで下図のように警報ON状態から、OFF 状態に遷移する際、警報設定値に本パラメータで設定した値分、OFF 側に加算して判定を行 います。VMAC は 0~9999の範囲で、TR0.00~99.99の範囲で設定可能です。

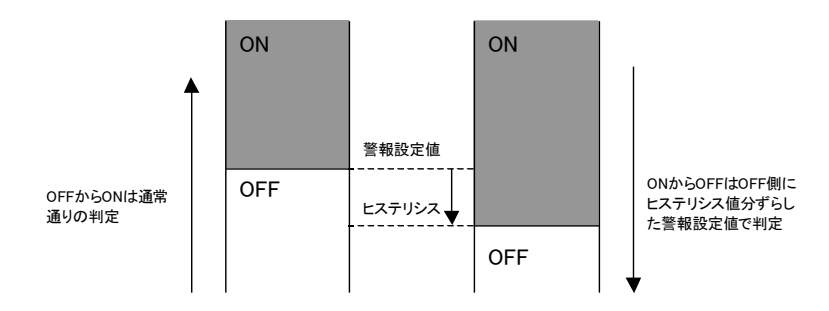

#### <span id="page-37-5"></span>5.1.7. ON ディレー

警報条件(ヒステリシスを含む)が成立したまま本設定の時間経過するまで、警報出力を行 いません。時間経過を待つ間に警報条件が非成立となった場合は、保持されている経過時間は クリアされ、次に警報条件が成立すると、最初から時間経過を待ちます。0.0~99.9 秒の範囲 で設定可能です。

## <span id="page-38-0"></span>5.1.8. OFF ディレー

ON ディレーと逆の動作で、警報状態の非成立が本設定の時間経過するまで、警報出力の解 除を行いません。0.0~99.9 秒の範囲で設定可能です。

## <span id="page-38-1"></span>5.1.9. ショット出力

本設定でパルスのON時間を設定すると、警報出力時に出力を連続ON(常時 ONの状態) ではなく、1 ショットのパルス出力を行います。パルスの ON 時間は 0.0~999.9 秒の範囲で設 定可能です。ただし、0.0 を設定すると、警報はパルスではなく、連続 ON で出力します。

## <span id="page-38-2"></span>5.1.10. 励磁方向

警報 ON 時に出力を励磁(ON)するか非励磁(OFF)するかを選択します。

励磁方向設定により、警報、非警報時、機器非通電時に接点の状態が実際にどのようになる かを下表に記します。

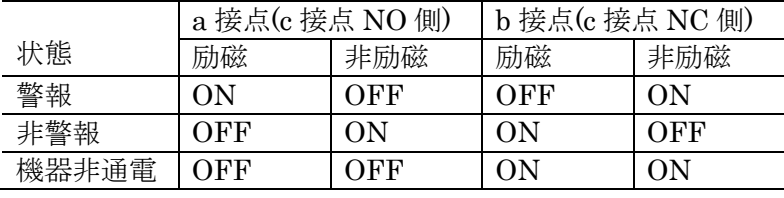

※ON=接続状態 / OFF=非接続状態

## <span id="page-39-0"></span>5.2. バンク

バンク機能は、複数の HH~LL の警報設定値を機器に設定しておき、ボタン操作や通信に よるコマンド操作で、切り換える機能です。47D シリーズでは HH~LL の警報設定値をバン ク 1~バンク 8 までの最大 8 通りまで設定しておくことができます。

本機能を使用するためには、詳細設定のバンク切換に「キー入力切換」または「通信切換」 いずれかを設定しなければなりません。

バンクボタンをクリックすると下記の画面が表示され、機器のバンクに関する設定が行えま す。

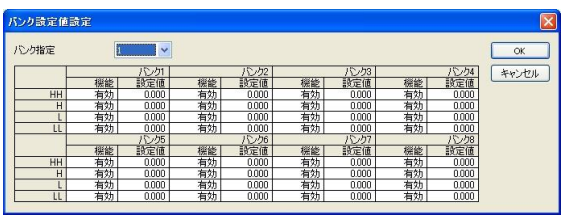

<span id="page-39-1"></span>5.2.1. バンク指定

警報判定で使用するバンクを 1~8 の範囲で設定します。詳細設定のバンク切換に「キー入 力切換」を設定した場合に有効です。「通信切換」を設定した場合には対応していませんので、 注意してください。

詳細設定のバンク切換で「キー入力切換」を設定した場合、警報の基本設定(本ソフトウェ アのメイン画面)で設定する各警報(HH, H, L, LL)の機能と設定値はバンク番号で設定した バンクの機能と設定値となります。バンク番号を変更するとメイン画面の警報設定値と機能が 変わることに注意してください。「通信切換」を設定した場合、各バンクの設定は有効ですが、 基本設定の画面には反映されませんので注意してください。

#### <span id="page-39-2"></span>5.2.2. バンク 1~8 の機能と設定値

バンク 1~8 それぞれに警報 HH, H, L, LL の機能と設定値を設定できます。

#### <span id="page-40-0"></span>5.3. 詳細設定

詳細設定ボタンをクリックすると下記の画面が表示され、機器の警報詳細設定に関する設定

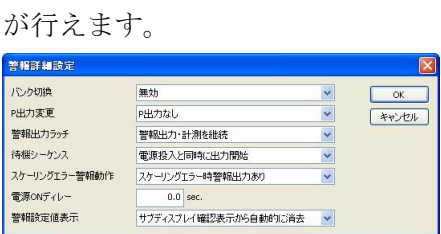

### <span id="page-40-1"></span>5.3.1. バンク切換

バンク切換を以下の項目より選択します。

無効

キー入力切換

通信切換

#### <span id="page-40-2"></span>5.3.2. P 出力変更

P の出力をどの警報出力端子から行うかを選択します。

P 出力なし

警報 LL

警報 L

警報 H

警報 HH

選択された警報出力端子は P の出力で占有され、元の警報出力は行われません。

## <span id="page-40-3"></span>5.3.3. 警報出力ラッチ

警報出力時の動作を下記の項目から選択します。

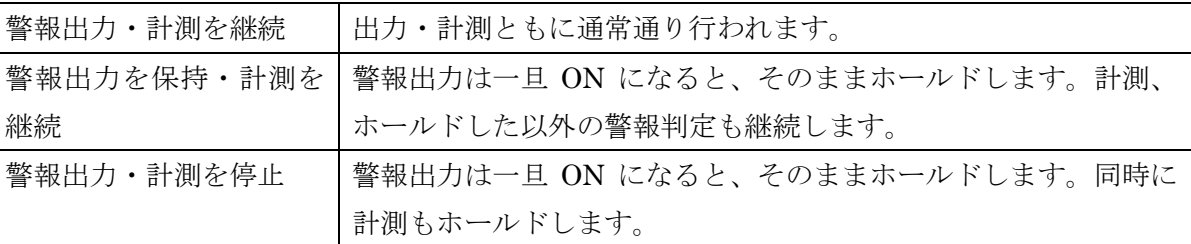

#### <span id="page-40-4"></span>5.3.4. 待機シーケンス

機器起動時のシーケンスを下記の項目から選択します。

電源投入時、一旦 P に入るまで出力待機

電源投入と同時に出力開始

#### <span id="page-41-0"></span>5.3.5. スケーリングエラー時警報

スケーリングエラー発生時の警報動作について下記の項目から選択します。T R ではバーン アウト中を含みます。

スケーリングエラー時警報出力あり スケーリングエラー時警報出力なし

#### <span id="page-41-1"></span>5.3.6. 電源 ON ディレー

機器の電源 ON から、警報判定(出力)を行うまでの待ち時間を 0.0~999.9(秒)の範囲で設 定します。

#### <span id="page-41-2"></span>5.3.7. 警報設定値表示

警報設定値の表示について下記の項目から選択します。

サブディスプレイ確認表示から自動的に消去 自動的に消去せず、手動で計測モードに戻す